#### Forgot Your Password?

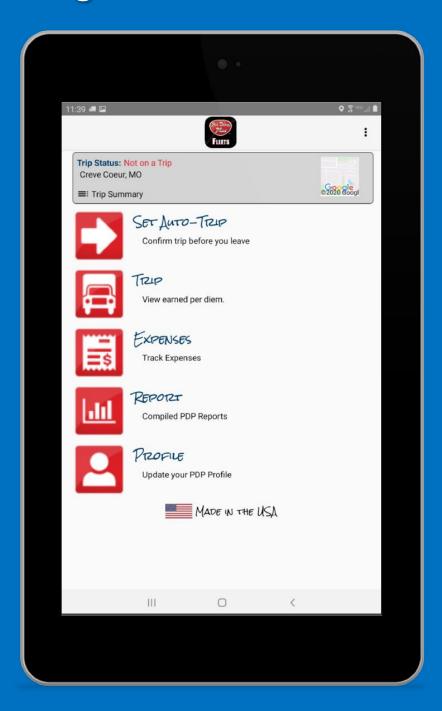

Here Is How To Reset Your Password

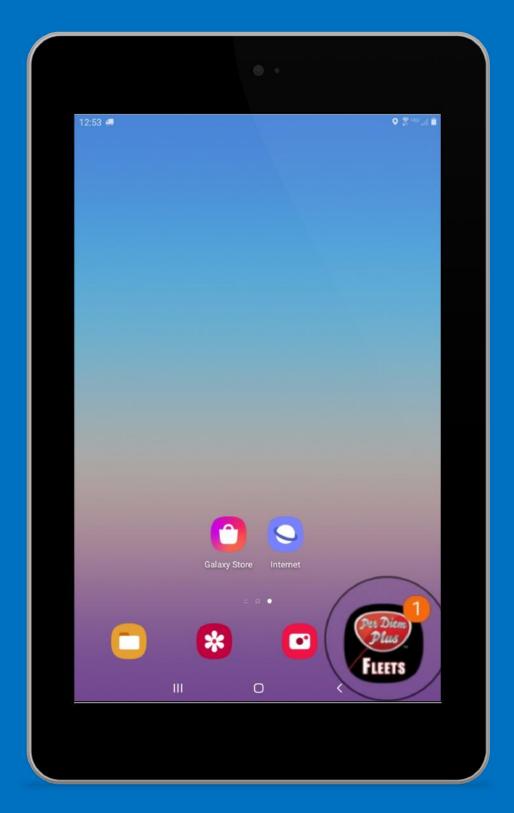

# Open Per Diem Plus FLEETS

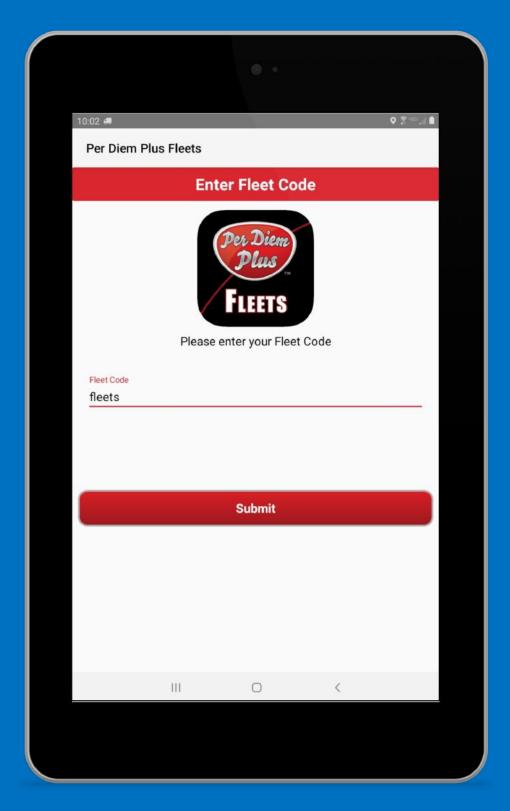

### **Enter Fleet Code:** *fleets*

(always lower case)

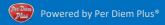

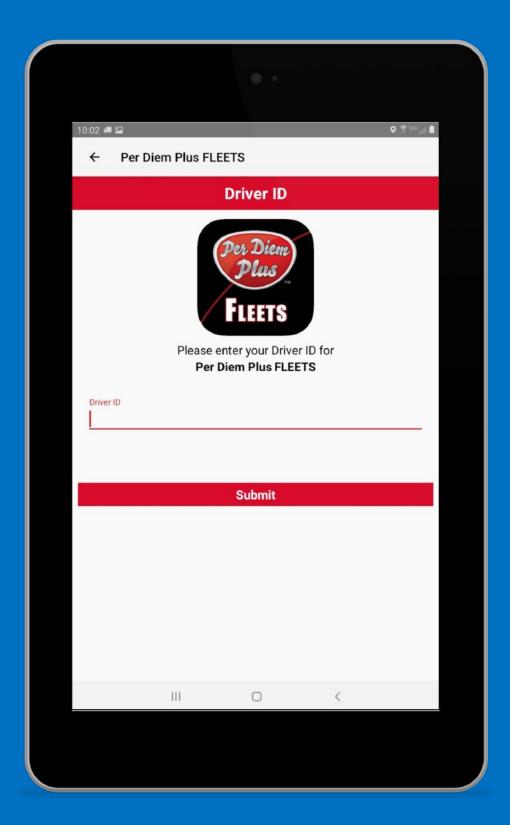

### **Enter Your Driver ID**

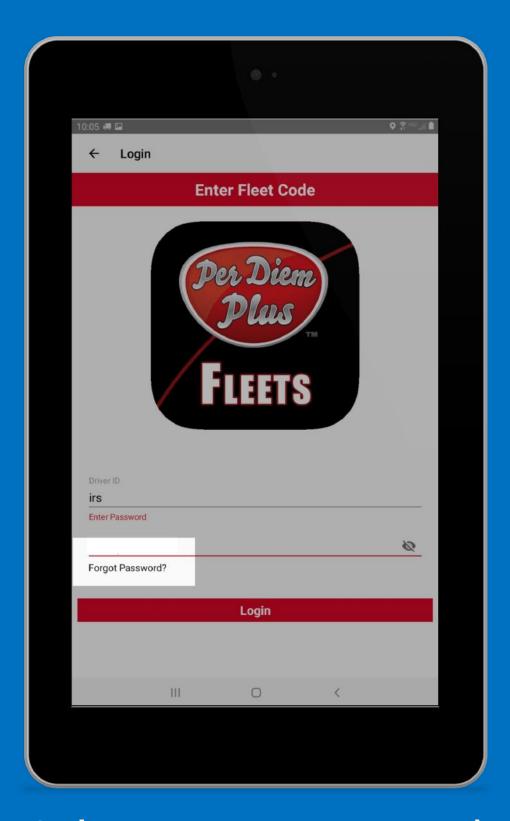

## Select Forgot Password

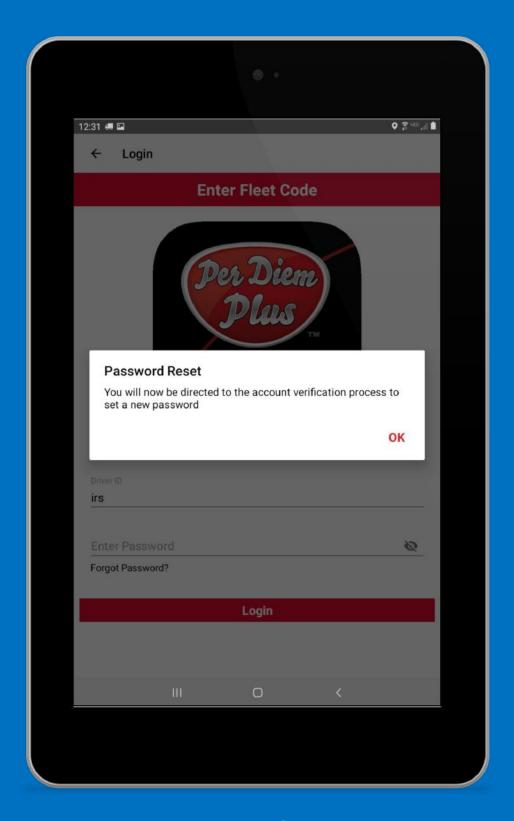

## Tap OK

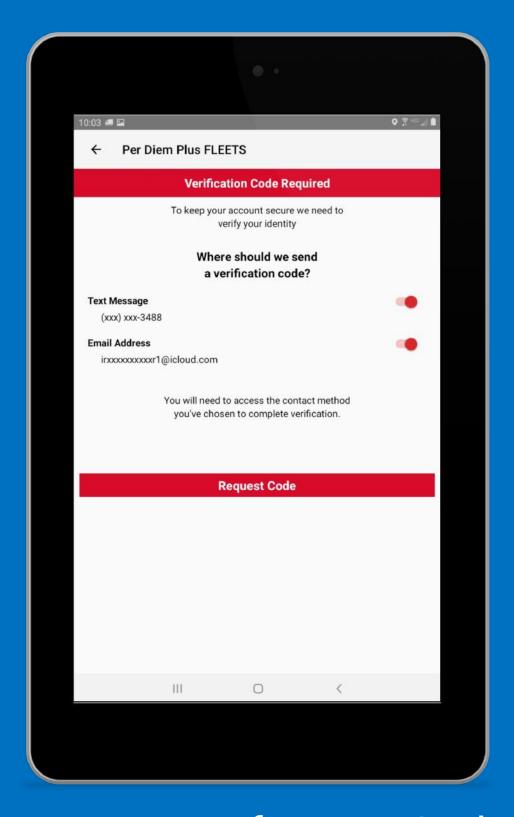

### Request Verification Code

#### **Enter Verification Code**

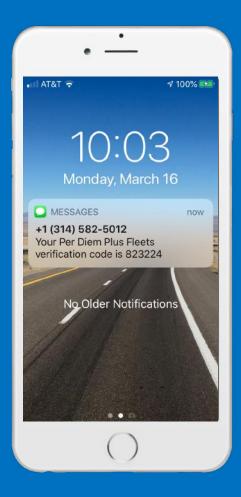

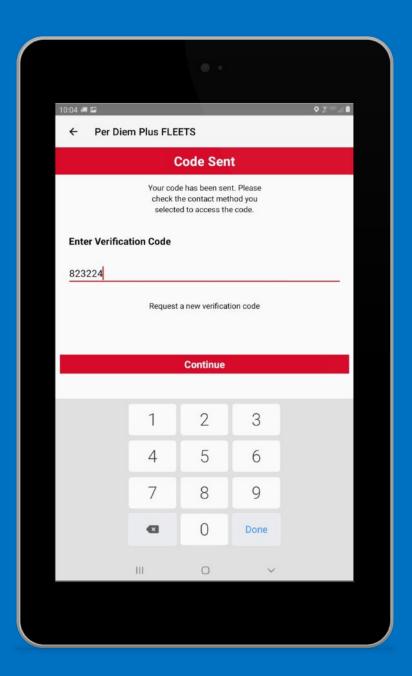

Tip: Text Message Is Easiest

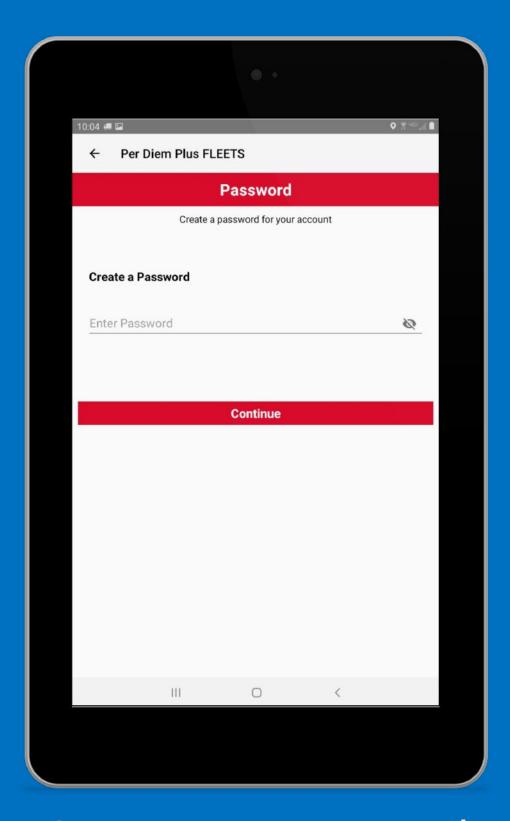

#### Create New Password

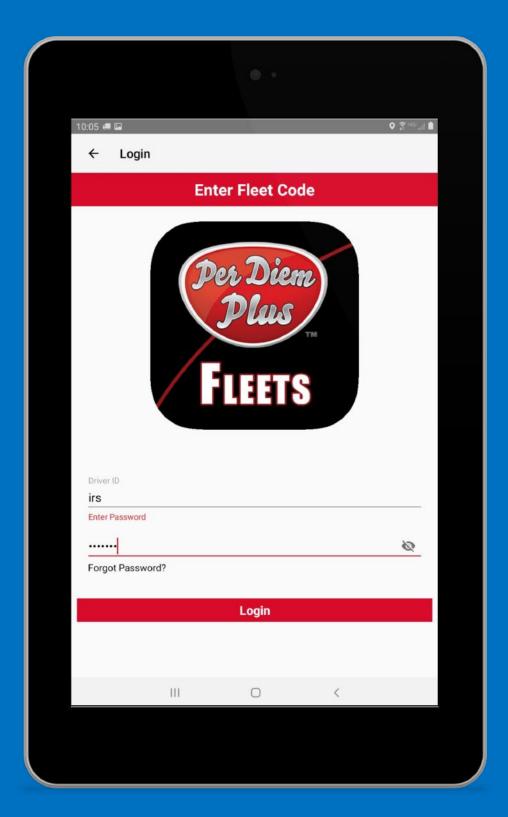

#### **Enter Driver ID & New Password**

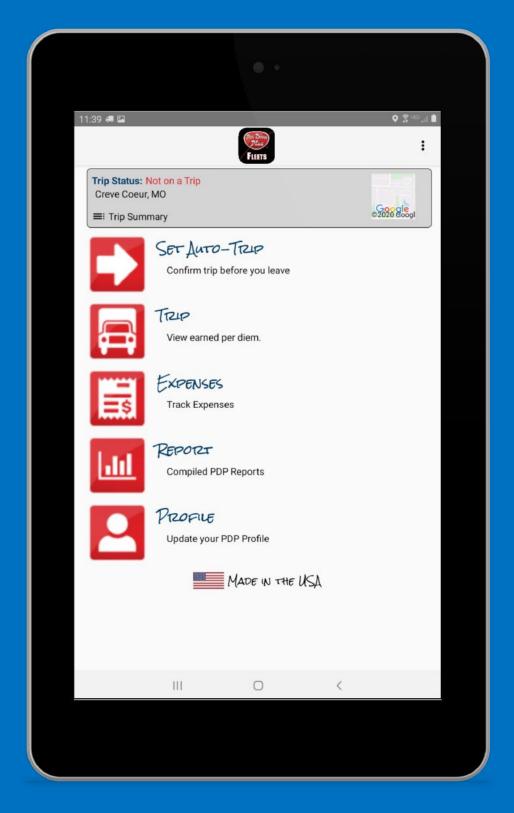

# Login